# xChekPlus® Kullanma Kılavuzu

# **Ek**

**Genel bakış**

**Varsayılan sistem yöneticisi şifresini değiştirme** 

**Sistem güvenliğini yönetme**

**Verileri manuel girme** 

**Kuyucukların OD değerlerini düzenleme**

**Yetersiz miktar (QNS) fonksiyonunu kullanma** 

**Vaka bilgilerini değiştirme**

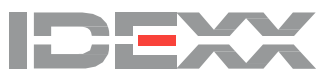

### **I. Genel bakış**

Bu ek, xChekPlus\* yazılımınıza dahil olan çevrimiçi kullanma kılavuzuna ilave niteliğindedir. Lütfen bu eki, xChekPlus yazılımı 4.0.1.65 sürümünde yeni veya değiştirilmiş bulunan aşağıdaki fonksiyonlar için bir referans olarak kullanın.

#### **Yeni**

- Kontroller için kuyu OD değerlerini ve numune OD değerlerini düzenleme
- Verileri xChekPlus yazılımına manuel girme
- Kuyuları *Yetersiz miktar* (QNS) olarak işaretleme

#### **Değiştirilmiş**

- Varsayılan sistem yöneticisi şifresini değiştirme
- Sistem güvenliğini yönetme
- Güvenlik yapılandırması teknisyen takibi
- Vaka bilgilerini değiştirme

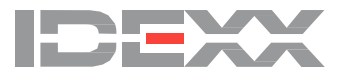

### <span id="page-2-0"></span>**II. Varsayılan sistem yöneticisi şifresini değiştirme**

xChekPlus'un artık, küçük-büyük harfe duyarlı bir varsayılan sistem yöneticisi şifresi vardır: **admin** IDEXX, uygulamayı ilk çalıştırdığınızda sistem yöneticisi şifrenizi değiştirmenizi önerir.

Varsayılan sistem yöneticisi şifresini değiştirmek için:

- 1. Geçici şifreyi (**admin**, büyük-küçük harfe duyarlı) Mevcut Şifre alanına girin.
- 2. Yeni şifrenizi girin ve onaylayın.
- 3. **Tamam**'ı seçin.

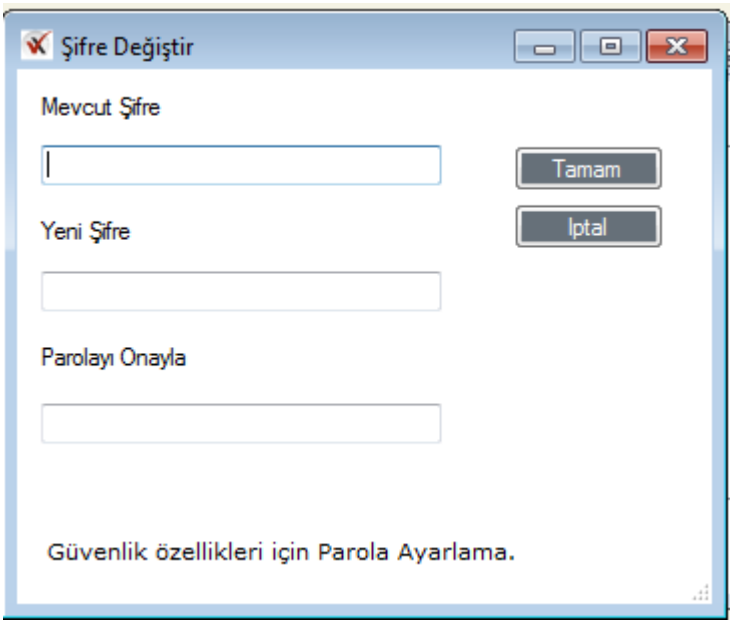

Şifre belirleme işlemini atlamak için **İptal**'e tıklayın. Şifreyi sonradan sistem güvenlik fonksiyonunu kullanarak değiştirebilirsiniz (bkz. "III. Sistem güvenliğini yönetme").

### **III. Sistem güvenliğini yönetme**

xChekPlus sistem güvenlik fonksiyonu, sistem genelinde değişiklikleri etkinleştirmenize veya devre dışı bırakmanıza olanak tanır. Sistem değişiklikleri etkinleştirilince, kullanıcı şu fonksiyonları gerçekleştirebilir:

- Kuyu OD'sini düzenleme
- Manuel plak okuma
- Teknisyen takibi
- Testler, raporlar, diller ve okuyucuları silme
- Özel dosya formatları ekleme/silme

Sistem yöneticisi şifresini Sistem Güvenliği fonksiyonunu kullanarak da ayarlayabilir/değiştirebilirsiniz.

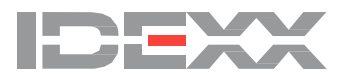

#### <span id="page-3-0"></span>**Sistem genelinde değişiklikleri etkinleştirme/devre dışı bırakma**

1. Menü çubuğundan **Seçenekler > Sistem Güvenliğini Yönet**'i seçerek Güvenlik düzenlenmesi iletişim kutusunu açın.

İletişim kutusunun üç sekmesi vardır: **Sistem Değişiklikleri, Teknisyen Takip,** ve **Data Düzenleme**. Sistem Değişiklikleri seçmesi varsayılan olarak seçilir. **Not:** Kurulumdaki varsayılan ayarlar:

- Sistem Değişiklikleri Etkin Değil • Teknisyen Takibini Etkisiz Bırak
- Kuyucuk OD ve Manuel Plate Okuma Etkin Değil

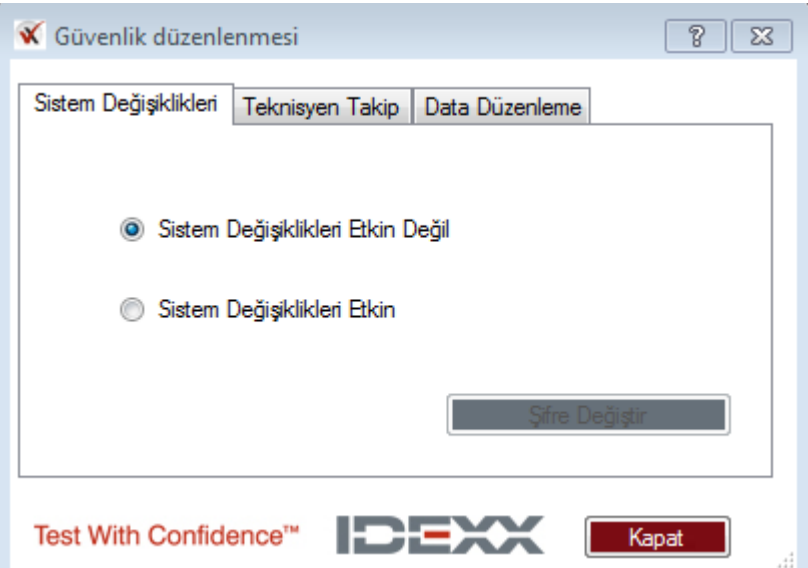

Sistem değişiklikleri etkin olmaktan çıkarıldığında, hem Teknisyen Takip hem Data Düzenleme sekmelerinin üzerindeki seçenekler de etkin olmaktan çıkar (gri gösterilir).

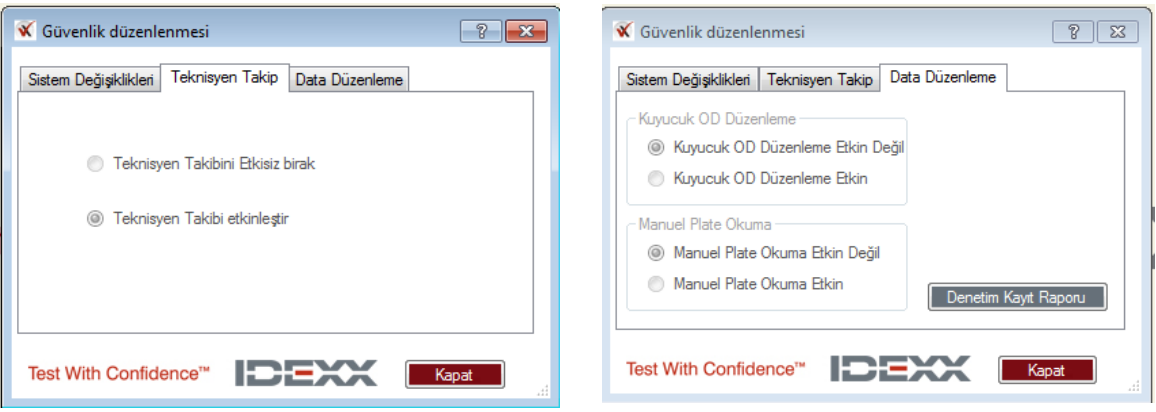

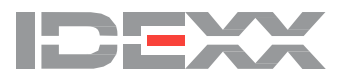

2. Sistem değişikliklerini etkinleştirmek için, **Sistem Değişiklikleri Etkin**'i seçin, sistem yöneticisi şifresini girin ve **Tamam**'a tıklayın.

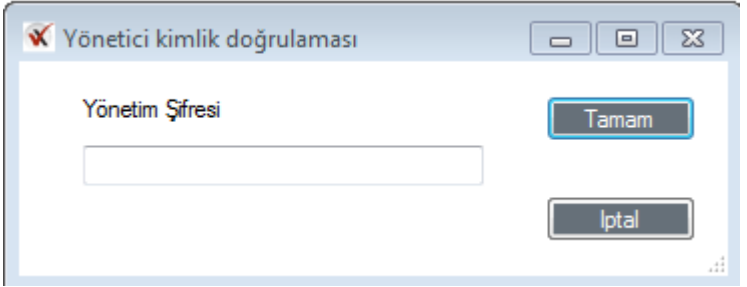

l,

**Not:** Eğer varsayılan sistem yöneticisi şifresini değiştirmediyseniz, **admin** girin (küçük-büyük harfe duyarlı). Sistem Değişiklikleri Etkin özelliği artık etkin durumdadır.

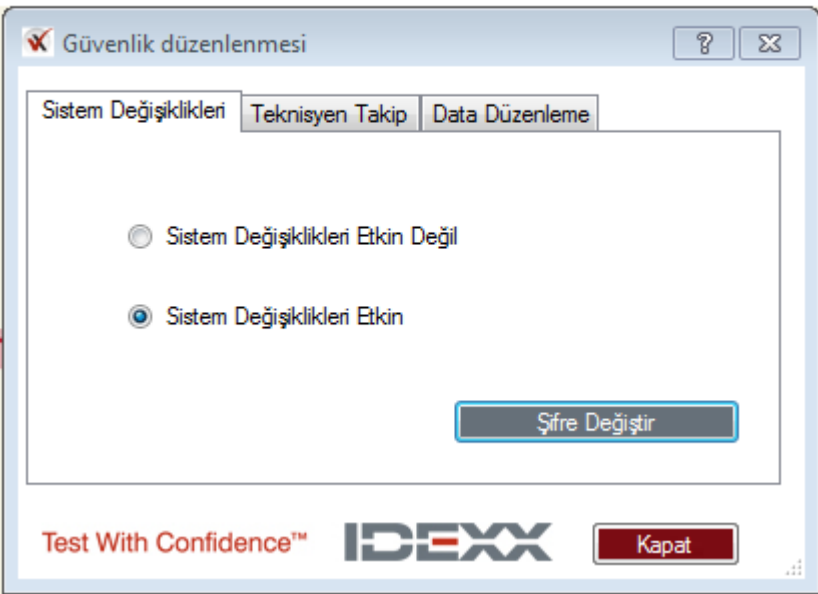

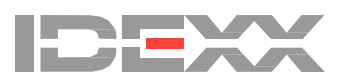

#### **Sistem yöneticisinin şifresini değiştirme**

1. Menü çubuğundan **Seçenekler > Sistem Güvenliğini Yönet**'i seçin.

2. Şifreyi Değiştir'e tıklayın (eğer Sistem Değişiklikleri Etkin Değil seçilmişse, Sistem Değişiklikleri **Etkin**'e tıklayarak **Şifre Değiştir** düğmesini etkinleştirin).

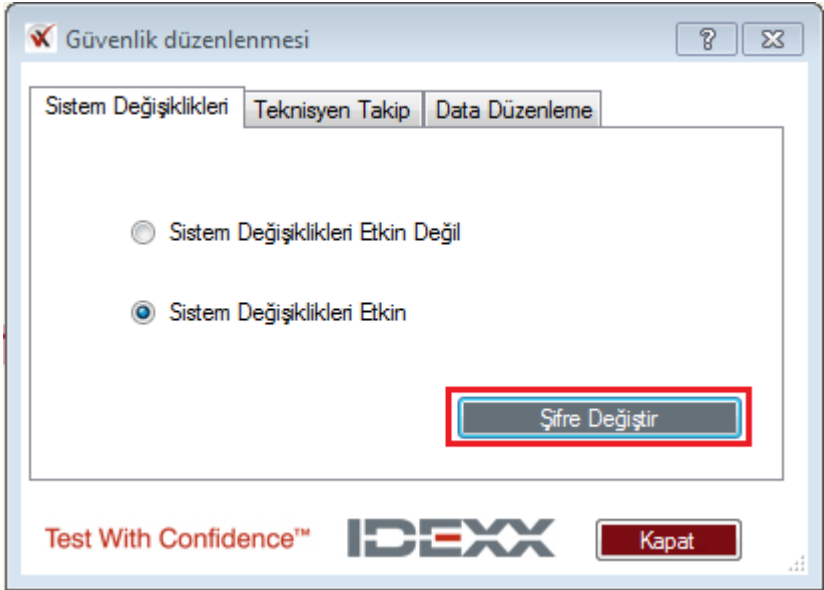

3. Mevcut şifreyi **Mevcut Şifre** alanına girin.

xChekPlus'un varsayılan sistem yöneticisi şifresi **admin**'dir (büyük-küçük harfe duyarlı). Yeni şifreyi girin, onaylamak için yeni şifreyi tekrar girin ve **Tamam**'a tıklayın.

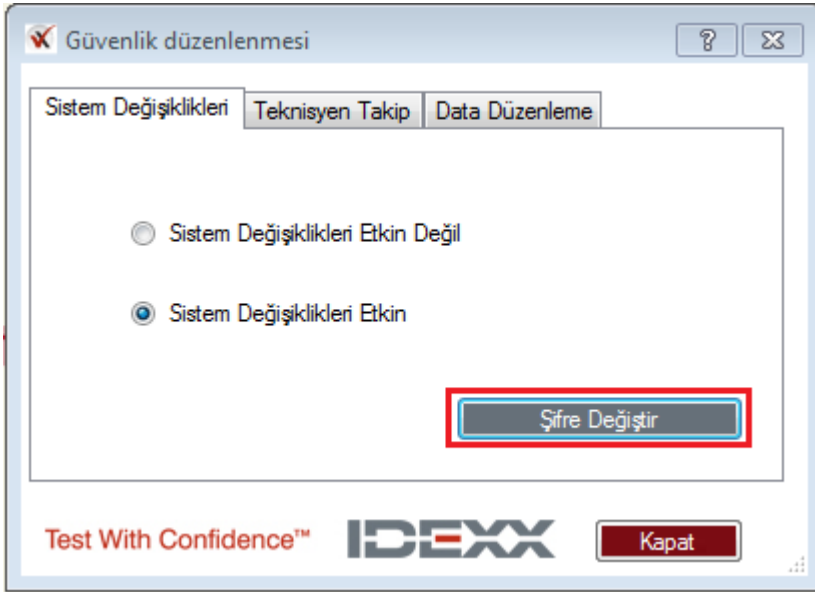

**Not:** xChekPlus yazılımınızı kurduktan sonra sistem yöneticisi şifresini sizin belirlemenizi öneririz.

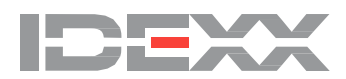

#### **Güvenlik yapılandırması - teknisyen takibi**

Teknisyen takibi varsayılan ayar olarak etkinleştirilir. Sistem değişiklikleri etkinleştirildiğinde, teknisyen takip seçiminde değişiklikler yapabilirsiniz.

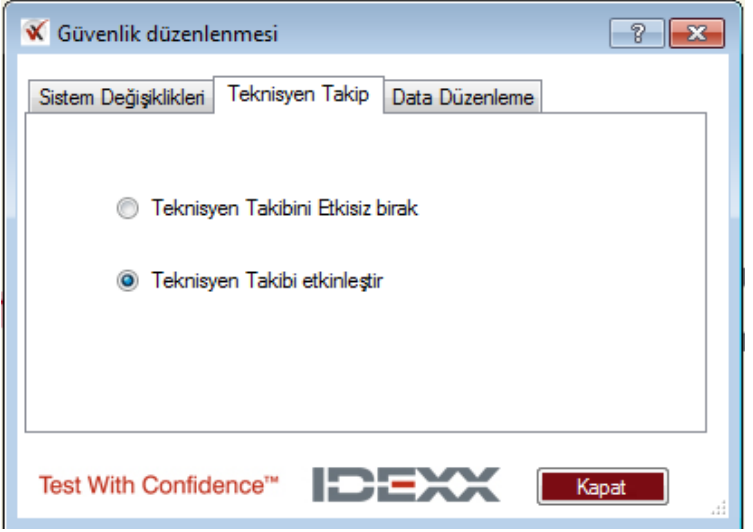

Teknisyen takibini **etkisiz bıraktıktan sonra** yine etkinleştirmek isterseniz, sizden bir teknisyen kimliği girmeniz istenecektir.

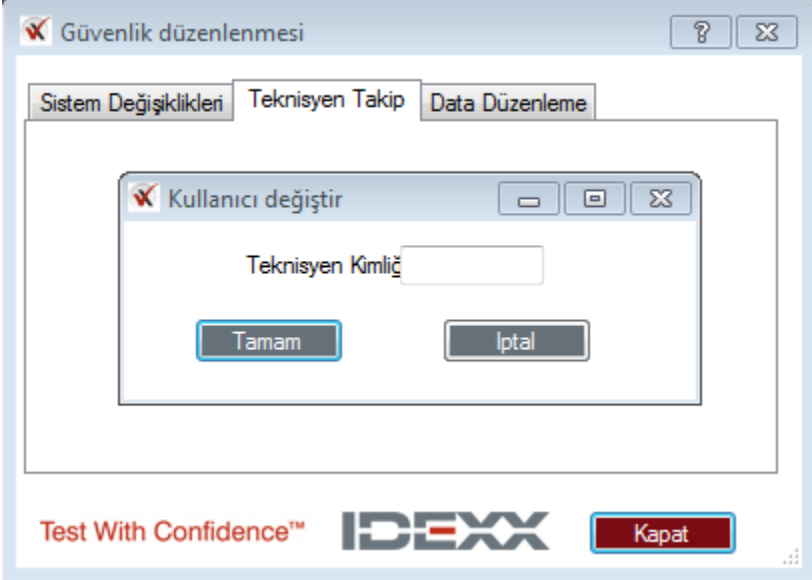

**Not:** Teknisyen takip seçenekleri değiştirilirken sistemin tekrar başlatılması gerekmez.

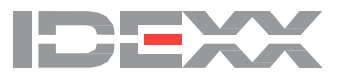

#### **Güvenlik düzenlenmesi - data düzenleme**

Güvenlik düzenlenmesi penceresindeki Data Düzenleme sekmesi, size kuyucuk OD düzenlemesini ve/veya manuel plate okumasını etkinleştirme seçeneği sunar. Bu iki fonksiyon birbirinden bağımsız olarak etkinleştirilebilir veya etkin olmaktan çıkarılabilir. Uygulamayı yüklediğinizde bu fonksiyonların her ikisi de varsayılan ayar olarak etkin olmaktan çıkarılır.

**Not:** Bu özelliklerin birini veya her ikisini etkinleştirmek için, sistem değişikliklerini etkinleştirmeniz gerekir. (Bkz. "Sistem genelinde değişiklikleri etkinleş[tirme/etkin olmaktan çıkarma](#page-3-0)).

Veri düzenleme güvenlik seçeneklerine erişmek için:

- 1. Menü çubuğundan **Seçenekler > Sistem Güvenliğini Yönet**'i seçin.
- 2. **Data Düzenleme** sekmesine tıklayın.
- 3. İstenen opsiyonları seçin.
- 4. **Kapat**'ı seçin.

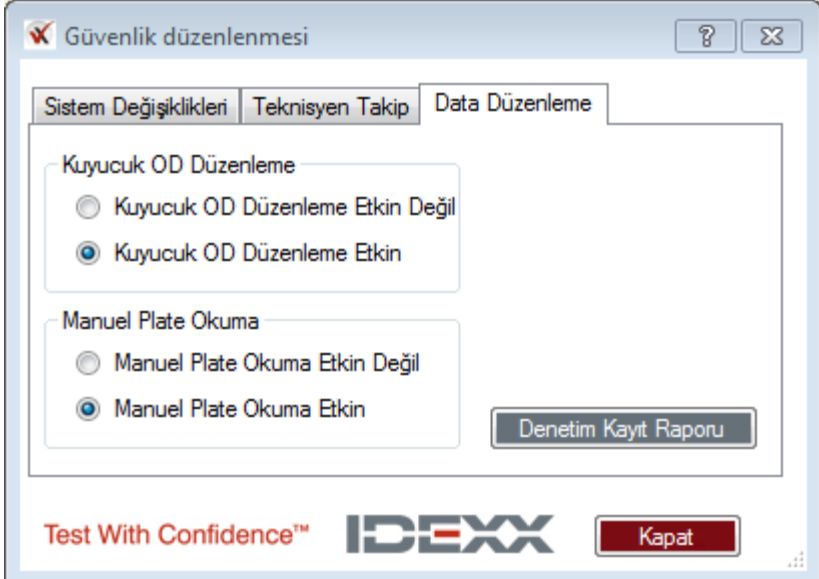

**Not:** Eğer kuyucuk OD düzenlemesini veya manuel plate okumasını etkinleştirme/etkin olmaktan çıkarma özelliğini engellemek isterseniz,

**Sistem Değişiklikleri** sekmesine tıklayın ve **Sistem Değişiklikleri Etkin Değil** öğesini seçin.

**Not:** Sistem değişikliklerinin etkin olmaktan çıkarılması, eğer etkinleştirilmişlerse kuyucuk OD düzenlemesini veya manuel plak okumasını etkin olmaktan çıkarmayacaktır.

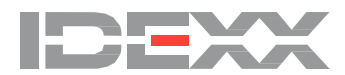

#### **Denetim Kayıt Raporu**

Denetim Kayıt Raporu tüm kullanıcılar tarafından incelenebilir ve sistemde yapılmış olan şu değişiklikleri listeler:

- Manuel plate okuma ve kuyucuk OD düzenlemesini etkinleştirme ve etkin olmaktan çıkarma
- Sistem yöneticisinin şifresini değiştirme
- Orijinal ve düzenlenmiş verileri içeren kuyucuk OD düzenlemesi
- QNS olarak işaretlenmiş kuyular

Rapora erişmek için:

- 1. Menü çubuğundan **Seçenekler > Sistem Güvenliğini Yönet** öğelerini seçin.
- 2. **Data Düzenleme** sekmesine tıklayın.

3. Raporu açmak için **Denetim Kayıt Raporu** düğmesine tıklayın. En son yapılan değişiklikler en önce görüntülenir.

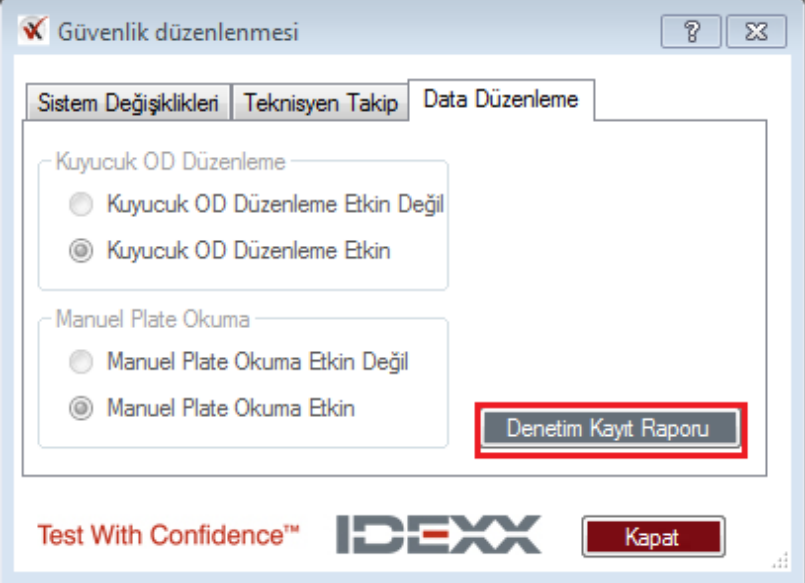

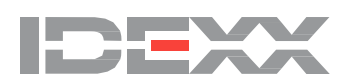

#### **F. Sistem güvenliğini yönetme — ek özellikler**

#### **Sınırlandırılmış Dosya formatlarını yönet**

Özel dosya formatları eklemek veya silmek için, sistem değişikliklerini etkinleştirmelisiniz. Yeni bir dosya formatı eklemeye çalışırsanız ve Sistem Değişiklikleri Etkin Değil kutusu seçilmişse, şu mesajı göreceksiniz:

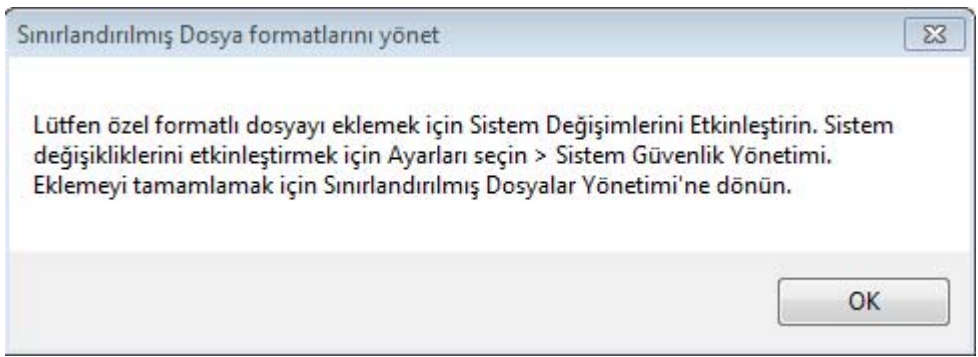

Mevcut bir dosya formatını silmeye çalışırsanız ve Sistem Değişiklikleri Etkin Değil kutusu **seçilmemişse**, şu mesajı göreceksiniz.

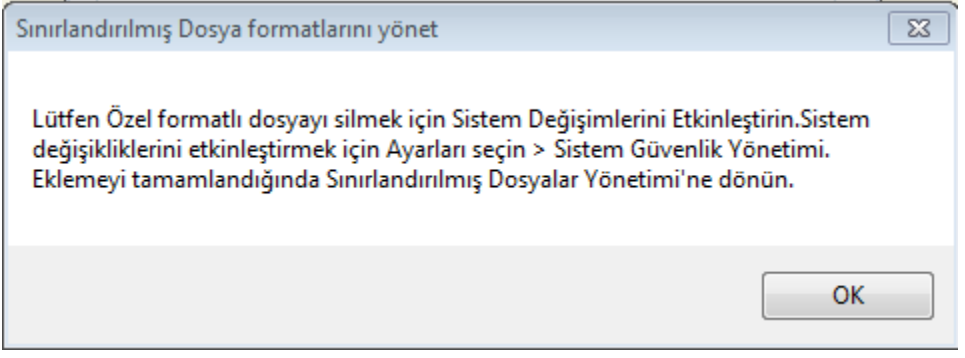

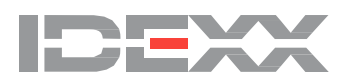

#### **Testler, raporlar, diller veya okuyucu dosyalarını silme**

Testler, raporlar, diller veya okuyucu dosyalarını silebilmek için, sistem değişikliklerini etkinleştirmeniz gerekir. Eğer sistem değişiklikleri devre dışı bırakılmışsa, neyi silmeye çalıştığınıza bağlı olarak, aşağıdaki dört mesajdan birini alacaksınız:

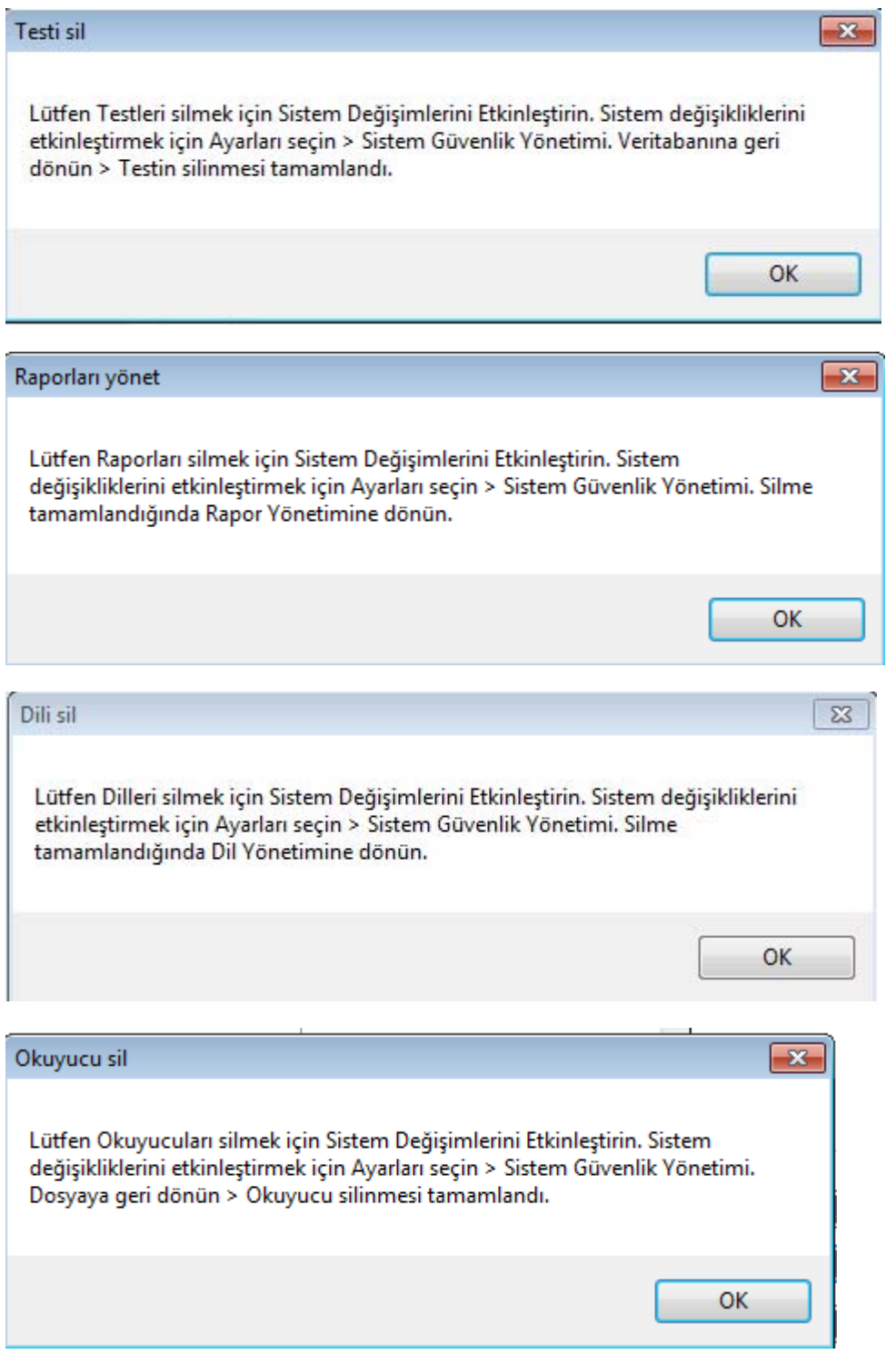

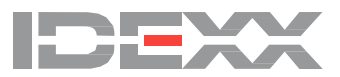

## **IV. Dataları manuel girme**

Dataları manuel girebilmek için, manuel plate okuma özelliği etkinleştirilmiş olmak **zorundadır**. Manuel plate okumasını etkinleştirmek için bkz. "III. Sistem güvenliğini yönetme".

Case (Durum) görünümünü veya plate görünümünü kullanarak, dataları manuel olarak **mevcut bir şablona** girebilirsiniz. xChekPlus yazılımı, tıpkı bir okuyucu kullanıldığında olduğu gibi, manuel giriş modunda kuyucukları vakalara tahsis eder.

#### **Plaka verilerini manuel girmek için:**

1. **Dosya > Manuel**'i seçin.

2. Şablon Yöneticisi İletişim kutusunda, bir test ve bir şablon seçin ve **Oku** öğesine tıklayın.

3. OD değerlerini Plate veya Case (Durum) sekmesi görünümüne manuel olarak girin. Manuel giriş modunda, kontroller ve kuyucuklar geçici olarak sıfır rakamları ile doldurulur. Dataları girmek için, kontrol veya kuyucuk alanına tıklayın ve istenen değeri girin.

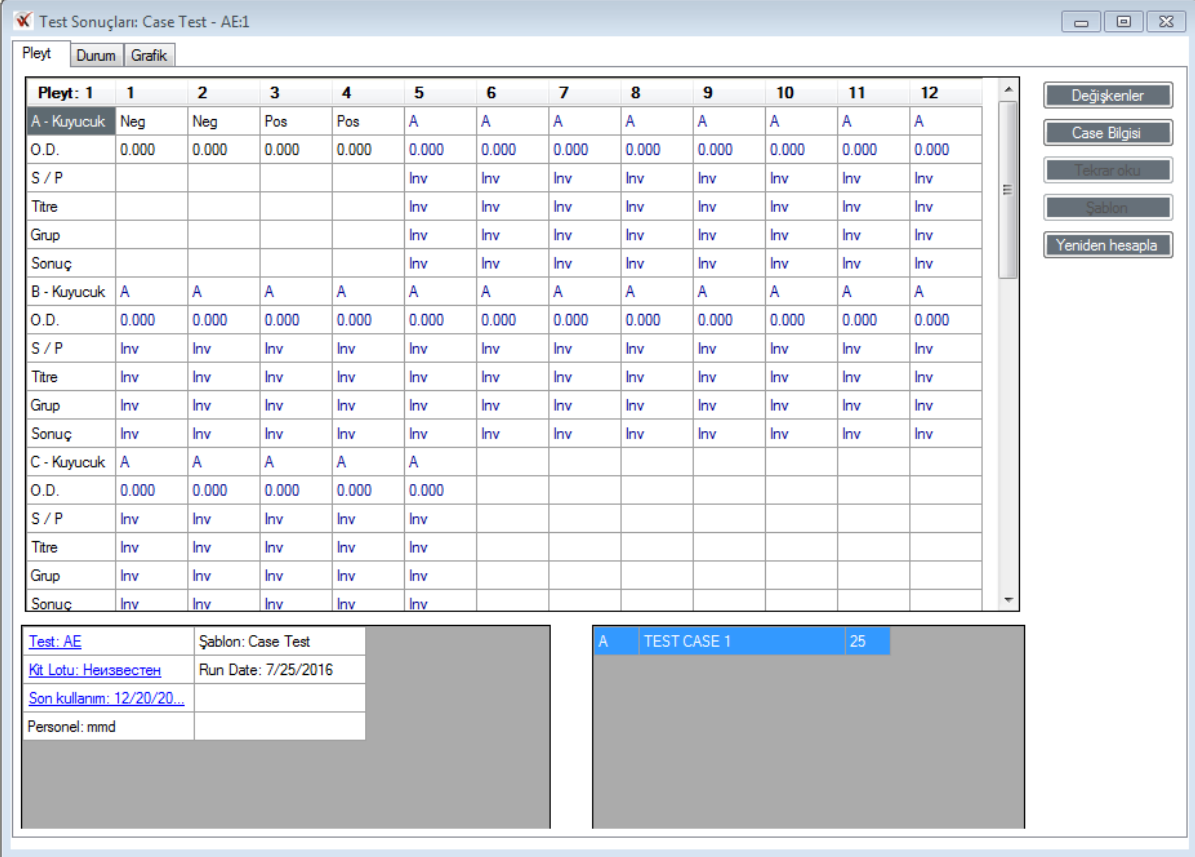

**Not:** Datalar ayrıca **Ctrl+V** kısayolu kullanılarak veya sağ tıklayıp **Yapıştır** seçilerek de tabloya yapıştırılabilir. Dataları yapıştırırken sadece tablodaki ilk kuyuyu seçmeniz gerekecektir; datalar uygun alanlara otomatik olarak doldurulur.

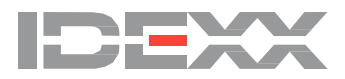

4. **Yeniden hesapla** düğmesine tıklayın. xChekPlus kontrol değerlerini onaylar ve tüm sonuç alanlarını yeniden hesaplar.

**Not:** Kontrol değerleri geçersizse xChekPlus sizi uyaracaktır. Doğru kontrol değerlerini girin ve plate'inizi kaydetmeden önce Yeniden Hesapla öğesine tıklayın.

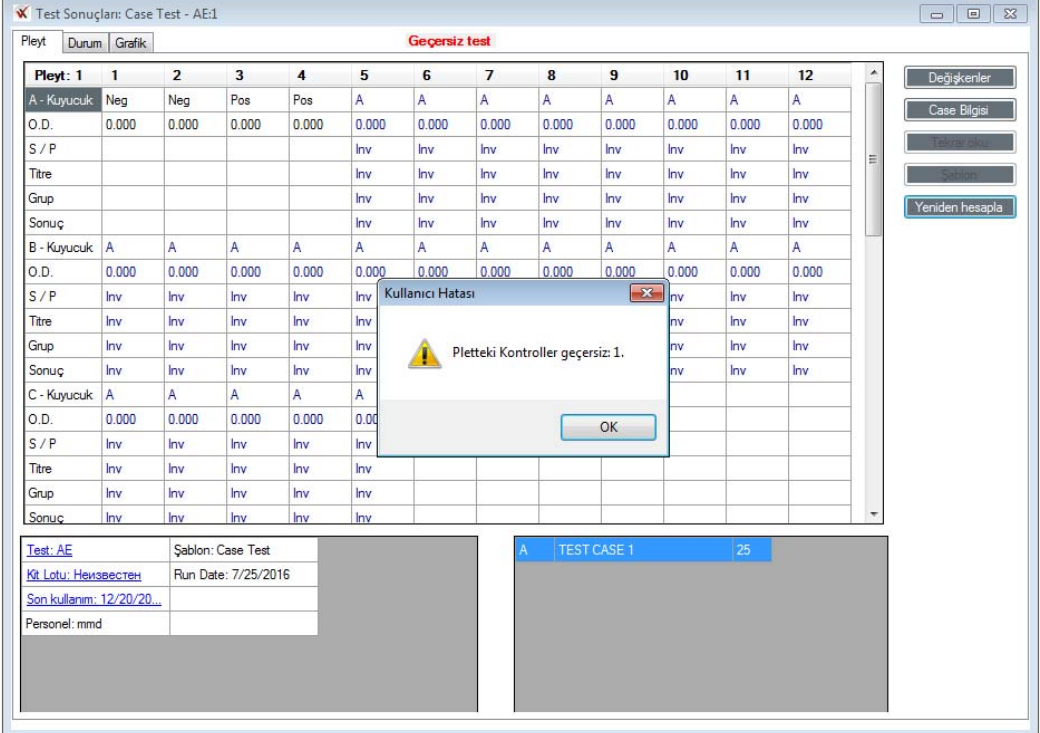

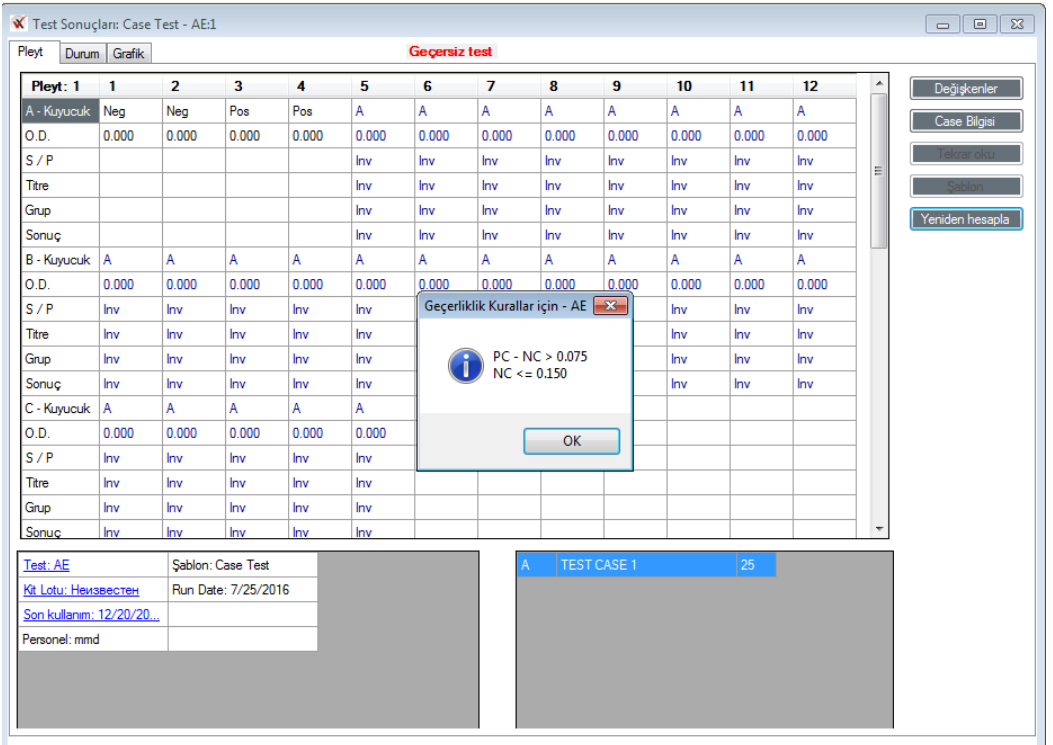

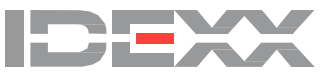

# **V. Kuyucuk OD değerlerini düzenleme**

Kuyu değerlerini düzenleyebilmek için Kuyucuk OD düzenlemesi etkinleştirilmiş olmalıdır. Kuyucuk OD düzenlemesini etkinleştirmek için bkz. "[III. Sistem güvenli](#page-2-0)ğini yönetme".

Plate sekmesi veya Case (Durum) görünümünde önceden kaydedilmiş dataların tüp numarasını veya optik yoğunluğunu, hücreyi seçip yeni değeri girerek düzenleyebilirsiniz.

#### **Mevcut dataları düzenlemek için:**

1. **Dosya > Aç** öğesine tıklayın ve düzenlenecek Case (Durum) 'leri seçin.

2. Düzenlenecek kuyucuğu seçin ve yeni OD değerini girin.

3. Hücreden çıkmak için **Sekme** veya **Enter** tuşuna basın. Yeniden Hesapla düğmesi etkinleşir ve düzenlenen kuyuya bağlı olan hesaplanmış alanları güncelleyebilirsiniz.

4. Tüm düzenlemeler tamamlandıktan sonra **Yeniden hesapla**'ya tıklayın. xChekPlus kontrol değerlerini onaylar ve tüm sonuç alanlarını yeniden hesaplar.

**Not:** Değişikliklerin kaydedilebilmesi için yeniden hesaplamalısınız.

OD değerleri ayrıca Plate veya Case (Durum) sekmesi görünümünden de, plate okunduktan hemen sonra hücre seçilip yeni değer girilerek düzenlenebilir.

Kontrol kuyucuklarını kontrol etmek için Case (Durum) 'leri Dosya > Aç üzerinden geri çektiğinizde, plate'teki tüm Case (Durum) 'leri seçmek zorundasınız. Eğer tüm Case (Durum) 'leri seçmemişseniz, Eksik Case (Durum) 'ler iletişim kutusu açılacak ve xChekPlus sizden eksik Case (Durum) 'leri yüklemenizi isteyecektir. Böylece plate kontrol kuyucuklarıyla ilgili tüm testler yeniden hesaplamaya dahil edilecektir.

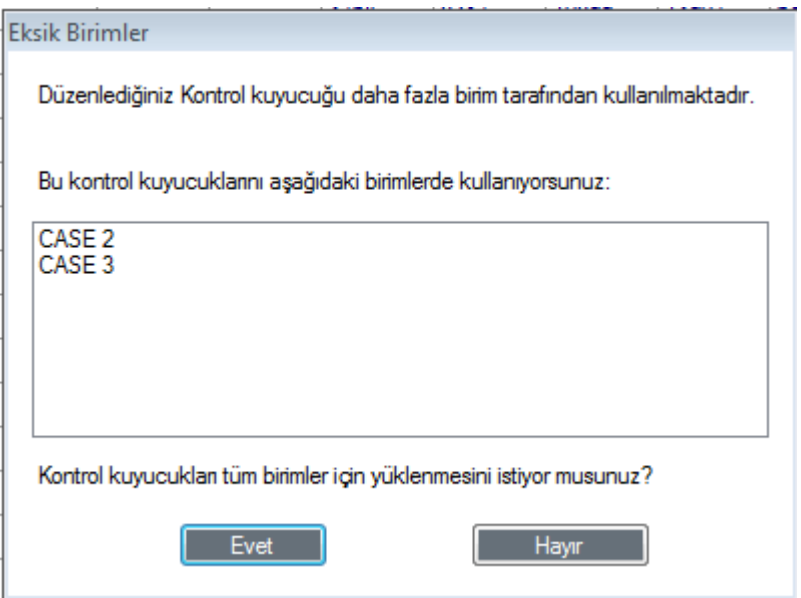

Plate üzerindeki Case (Durum) 'lerin tümünü otomatik olarak yüklemek için Evet'i seçin ve sonra kontrol kuyucuğunu düzenleyin. İlgili plate üzerinde tüm Case (Durum) 'ler seçilmeden kontrol OD değerlerini düzenleyemezsiniz.

# **VI. Yetersiz miktar (QNS) fonksiyonunu kullanma**

Bazen testin yapılması için yetersiz miktar içeren örneklerle karşılaşacaksınız. xChekPlus plate okunduktan sonra bu kuyucukların kaldırılması için bir seçenek sunar.

QNS fonksiyonu otomatik olarak, seçilen örnekle ilişkili normal konak hücre kuyucuklarını veya

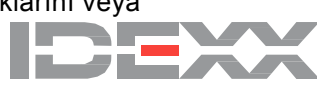

eşleştirilmiş örnek kuyucuklarını dahil edecektir.

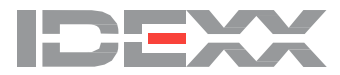

- Bir kuyucuğu QNS olarak işaretlemek için, Plaka veya Case (Durum) sekmesi görünümündeki optik yoğunluk hücresine çift tıklayın.
- Komut verilince **Evet**'e tıklayın. İşlemi iptal etmek için **Hayır**'a tıklayın.

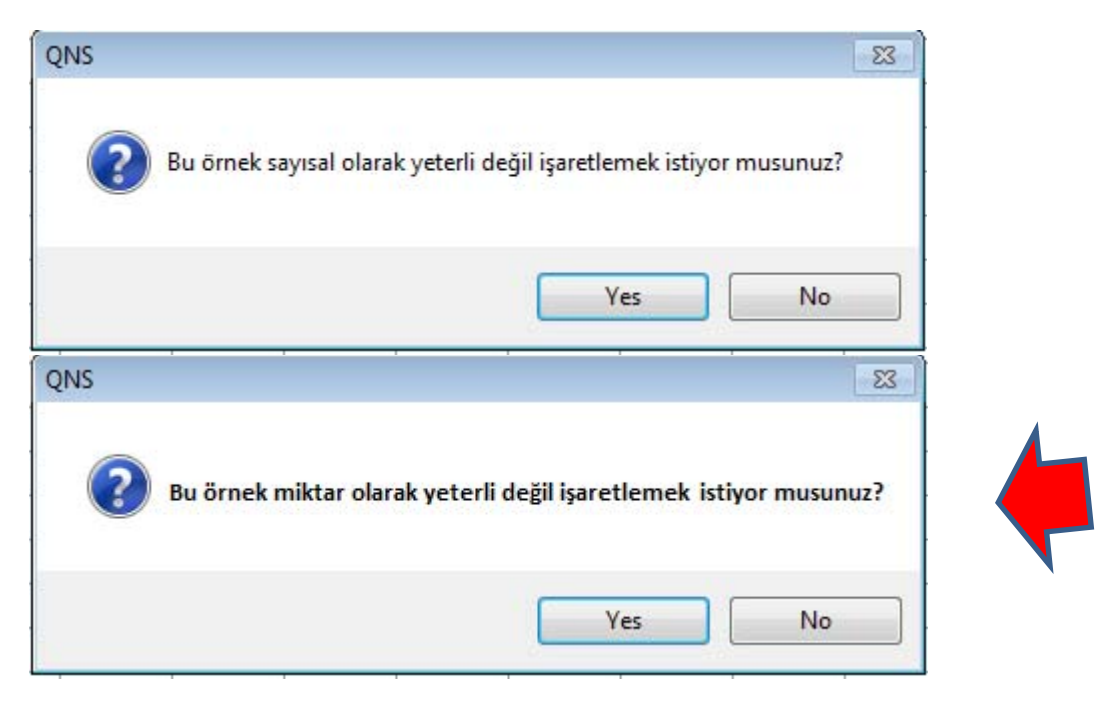

**Not**: Plate kontrol kuyucuklarını QNS olarak işaretleyemezsiniz.

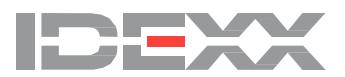

### **VII. Case (Durum) bilgilerini değiştirme**

xChekPlus yazılımı size ikincil Case (Durum) tanımlayıcısını (2 Numaralı Case (Durum) ) değiştirme olanağı sunar.

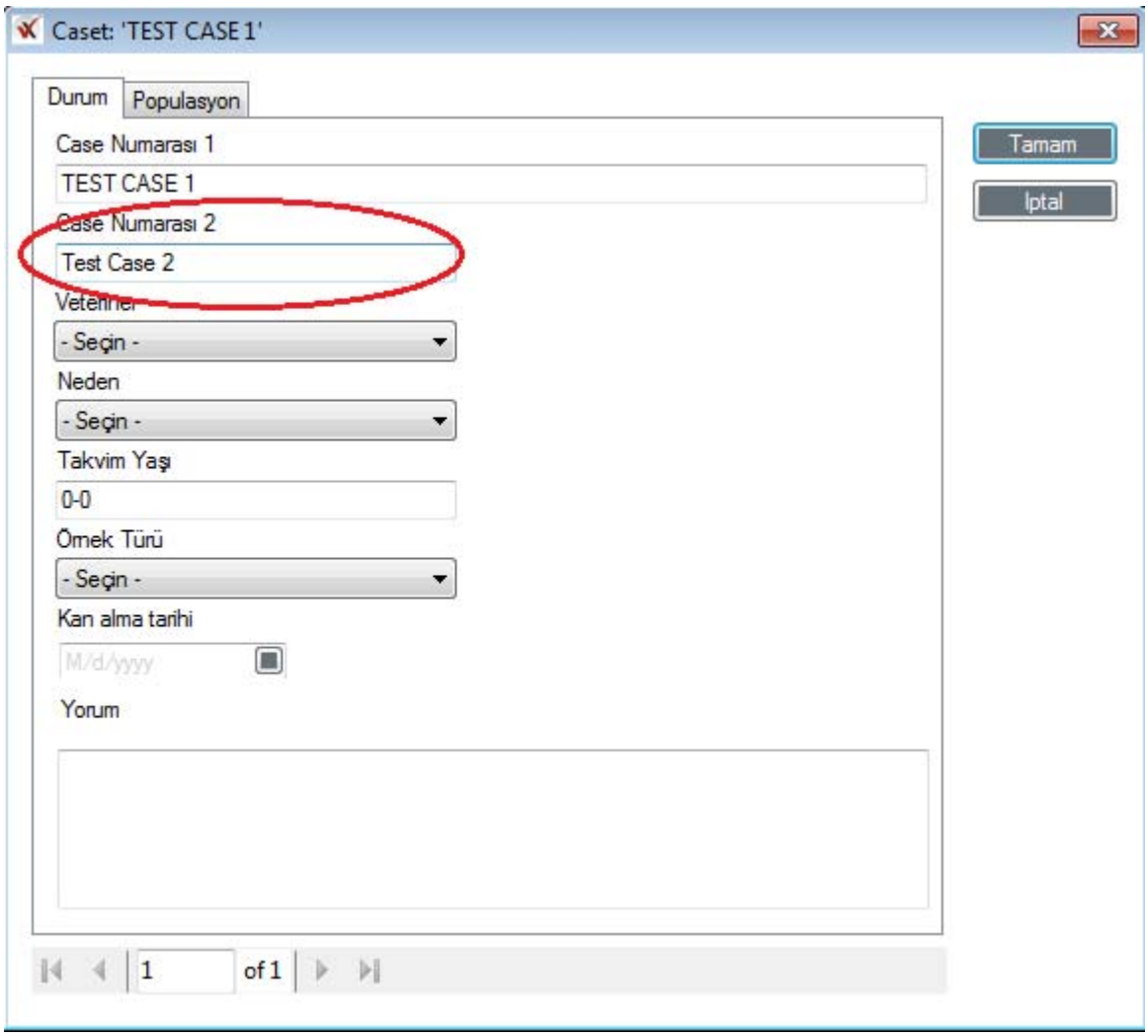

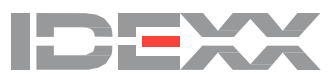

2 Numaralı Case (Durum) bilgileri, Case (Durum) Bilgisi düğmesine tıklanarak girilebilir veya değiştirilebilir:

• Bir şablon oluştururken veya düzenlerken.

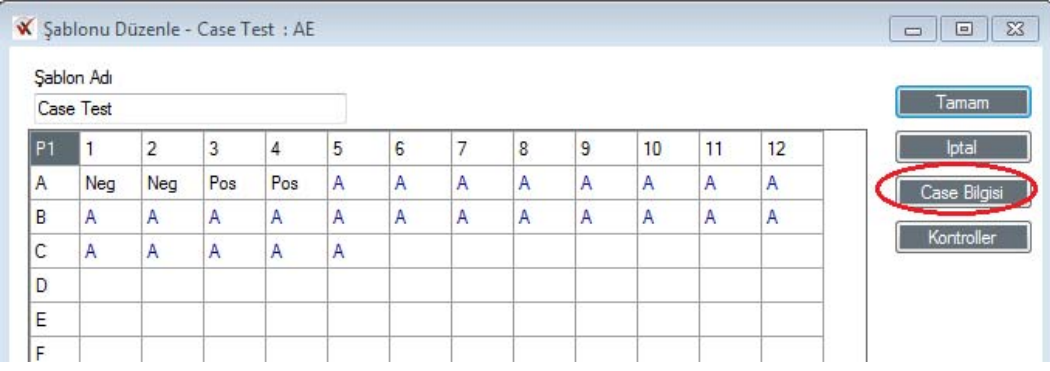

#### • Plate'i okuduktan veya veriyi geri çektikten sonra Plaka veya Case (Durum) sekmesi görünümünde.

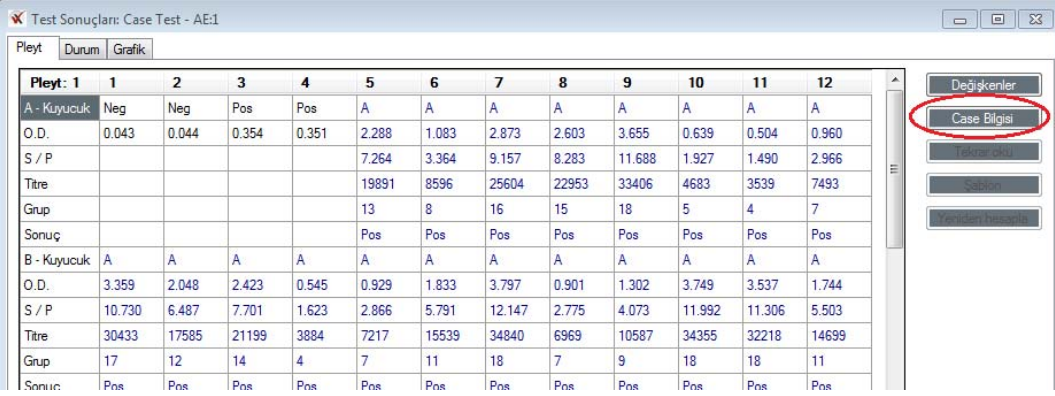

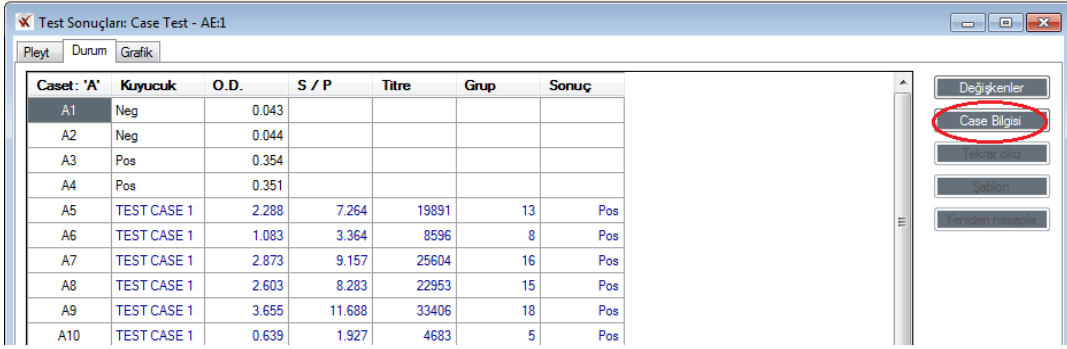

**Not:** *Case (Durum)* okunduğu sırada kaydedilmiş olan 2 Numaralı Case (Durum) bilgileri, Case (Durum) (1 Numaralı Case (Durum) bilgileri) bir şablonda tekrar kullanıldığında otomatik olarak doldurulur.

2 Numaralı Case (Durum) bilgilerini değiştirmek isterseniz:

• Şablonu kullanarak başka bir plate'i okumadan önce, şablondaki Case (Durum) bilgilerini düzenleyin.

#### **VEYA**

• Case (Durum) bilgilerini okuma zamanında düzenleyin.

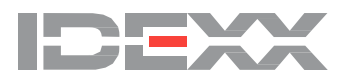

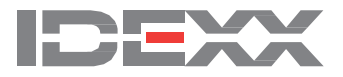

#### **IDEXX Laboratories, Inc.**

Worldwide Headquarters One IDEXX Drive Westbrook, Maine 04092 **USA** Tel: +1 207 556 4890 or +1 800 548 9997 Fax: +1 207 556 4826 or +1 800 328 5461

#### **IDEXX Europe B.V.**

European Headquarters Scorpius 60 Building F 2132 LR Hoofddorp The Netherlands Tel: +31 23 558 70 00 or +800 727 43399 Fax: +31 23 558 72 33

#### **IDEXX Laboratories, Inc.**

Asian Headquarters 3F-5 No. 88, Rei Hu Street Nei Hu District 11494 Taipei Taiwan Tel: +886 2 6603 9728 Fax: +886 2 2658 8242

#### **IDEXX Brasil**

**Brasil Headquarters** 1478 Av. Brig. Faria Lima São Paulo, SP Brasil Tel: +55 11 3095-5632 Fax: +55 11 3095-5641

© 2016 IDEXX Laboratories, Inc. Her hakkı saklıdır. • 06-0007910-00

IDEXX, xChekPlus ve Test with Confidence, IDEXX Laboratories veya bağlı şirketlerinin Amerika Birleşik Devletleri ve/veya diğer ülkelerdeki ticari markaları veya tescilli ticari markalarıdır. IDEXX Gizlilik Politikası idexx.com adresinde incelenebilir.